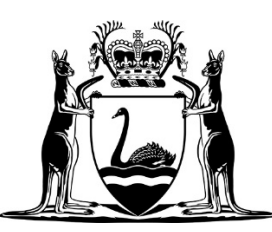

Office of Criminal Injuries Compensation

# General eCourts Portal Information

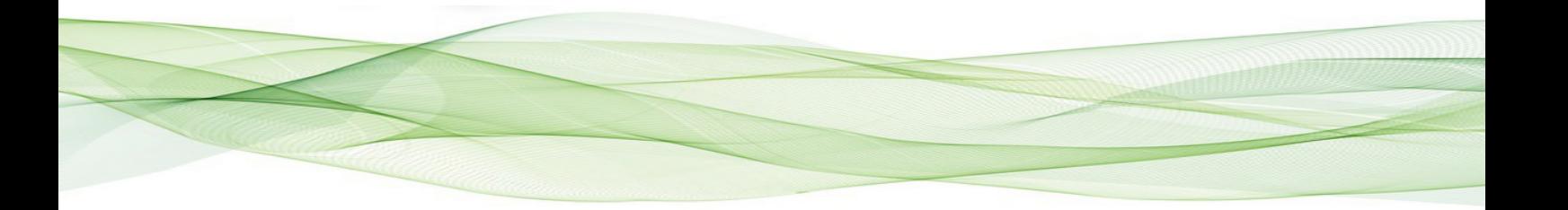

# **Table of Contents**

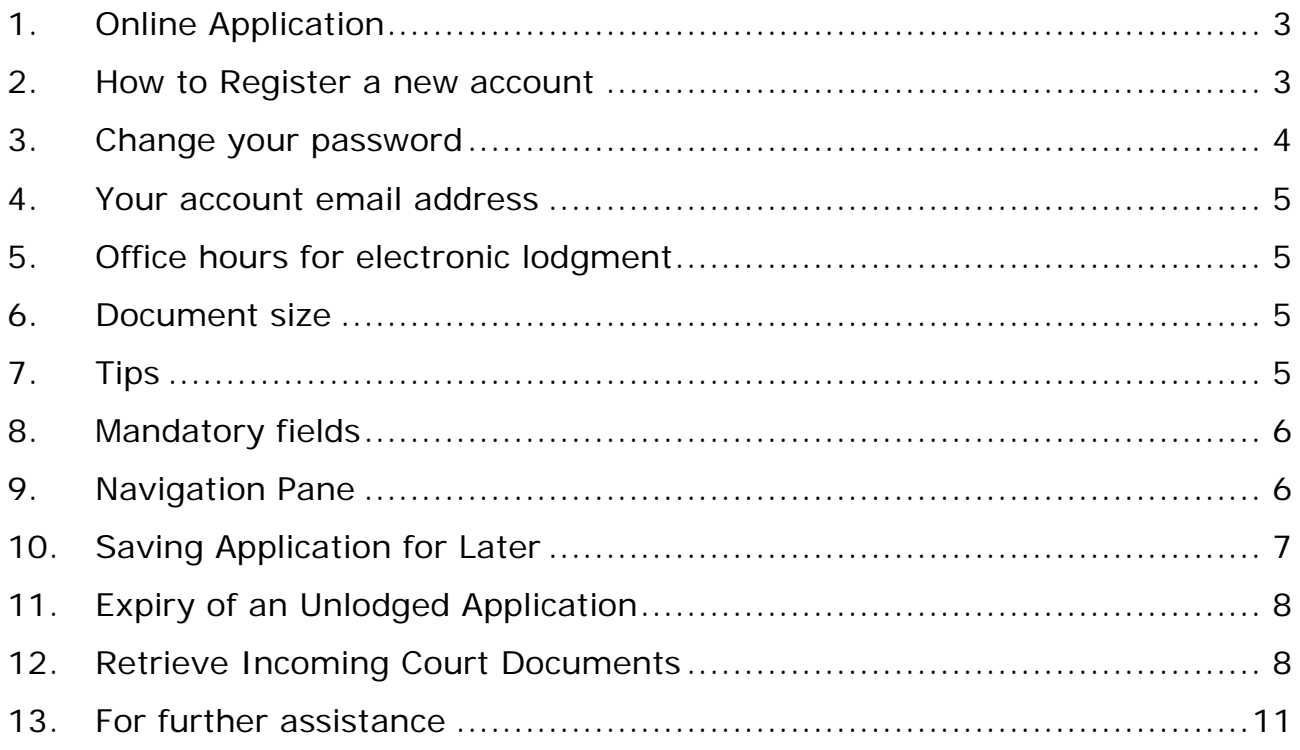

# <span id="page-2-0"></span>**1. Online Application**

Criminal injuries compensation has moved towards and electronic environment and as such has developed an online application form.

From late September, a criminal injuries compensation application may be lodged electronically via the eCourts Portal. For law firms it will be enforced that an application is lodged online.

Whilst it is not a requirement that you be represented by a lawyer, you may wish to seek assistance from a private law firm or a community legal centre. [Community Legal \(WA\)](https://www.communitylegalwa.org.au/) is the peak organisation representing community legal centres operating in Western Australia which provide free or low cost help to the community. Community Legal (WA) can be contacted on telephone (08) 9221 9322 during office hours.

Criminal injuries compensation staff may be able to provide you with procedural advice but they cannot give you legal advice.

This user guide will assist you in lodging via the eCourts Portal. There are significant benefits to using the system. You will be able to lodge your documents from home at any time and receive a matter number to acknowledge your application immediately. This will assist the criminal injuries compensation staff to process your application quicker.

Please use Google Chrome as the eCourts Portal is supported on this web browser and you may encounter difficulties if you use another browser.

## <span id="page-2-1"></span>**2. How to Register a new account**

01. From the eCourts Portal home page click on the **Register a new account**  button.

Log in.

г

Use your account details to log in. If you don't have an account, Register a new account.

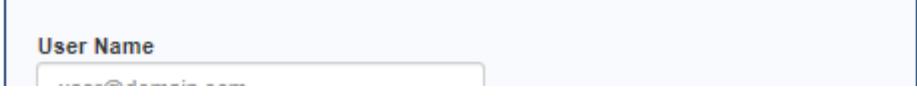

## The **Registration Form** displays.

02. Select who you want to register as – if you are a lawyer at a law firm which is already set up with the eCourts Portal then please contact your eCourts Manager to set up your account. Otherwise, if your law firm is not yet registered continue with the steps after selecting **Employee of an Organisation**.

**Registration Form.** 

Note: You do not need to register for the eCourts Portal to view Today's Court Listings, Search for Court Listings or View your Fines/Infringements Who do you want to register as?  $\bigcirc$  Individual  $\bigcirc$  Employee of an Organisation

#### 03. Answer **No** to **Are you a party to an existing civil matter?**

#### **Registration Form.**

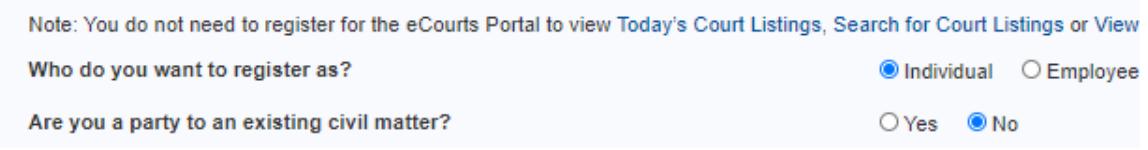

- 04. Enter your personal and contact details.
- 05. Enter the CAPTCHA code
- 06. Click the **Submit** button.

07. CTG Helpdesk will email you a link to manage your password. Click on the manage password link in the email to be redirected to password set up.

**Note: Do not register for a new eCourts Portal account for every initiating matter. Simply log into your existing account to initiate additional matters.**

## <span id="page-3-0"></span>**3. Change your password**

In the event you are wanting to change your password you can do so by logging into the eCourts Portal and located on home page is the **Manage My Account** functionality. The drop down option of Manage my account enables you to select **Change my Password**.

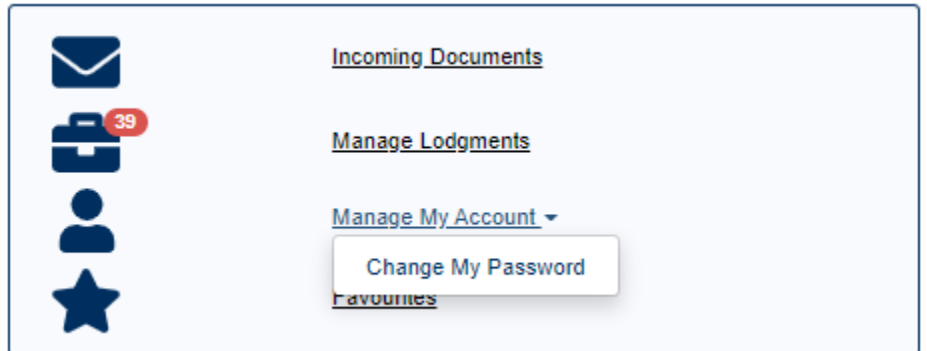

After selecting **Change my password** you will be directed to a password set up screen to enter your current and new password details.

#### **Change User Password**

Use the form to change your password

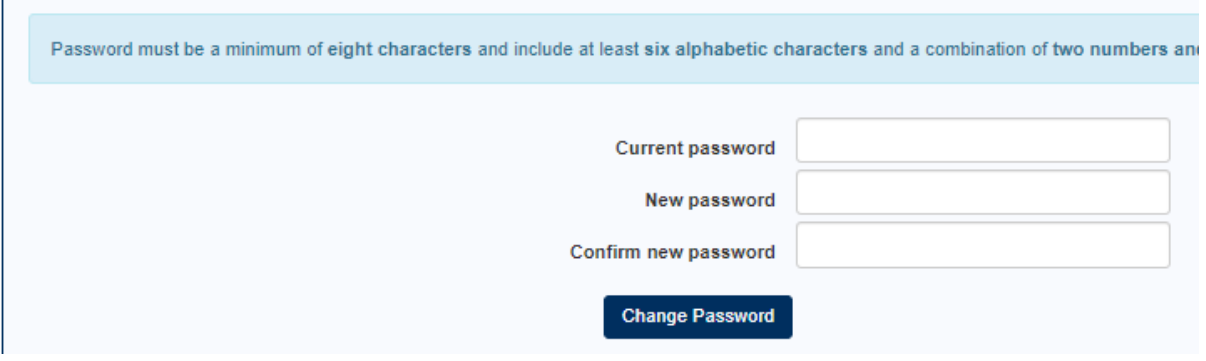

Confirmation of the account password reset will be emailed from the CTG Helpdesk.

#### <span id="page-4-0"></span>**4. Your account email address**

All notifications and incoming documents from criminal injuries compensation will be sent to the email address you use to register an account. This email address cannot be changed by a CIC officer so you must use an email address you know you will have access to for the entire process of your claim.

#### <span id="page-4-1"></span>**5. Office hours for electronic lodgment**

Documents lodged using the eCourts Portal may be lodged at any time. The eCourts Portal is operational 24 hours a day 7 days per week. Documents lodged before midnight on a particular date will be considered lodged on that date.

#### <span id="page-4-2"></span>**6. Document size**

The file size for a single document must not exceed 200MB. You will be able to multi-upload documents so if required you may split the document if it is larger than 200MB.

## <span id="page-4-3"></span>**7. Tips**

Most screens have Tips which contains helpful information in relation to the screen you is on. Tips are in a pane to the left hand side of the screen.

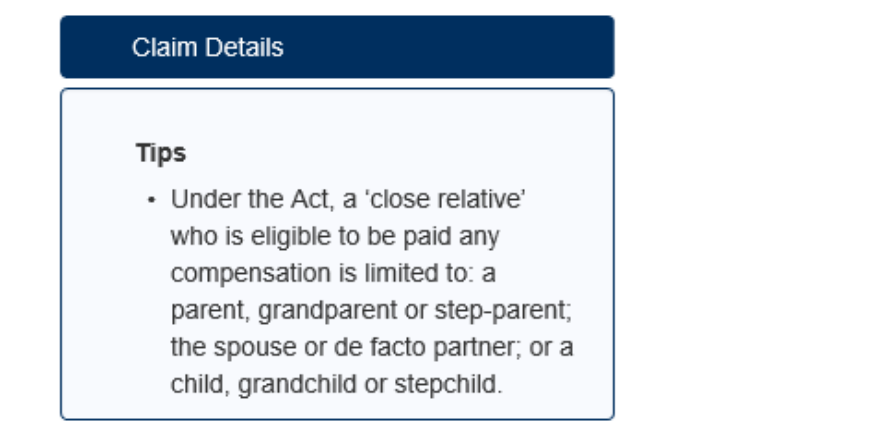

# <span id="page-5-0"></span>**8. Mandatory fields**

Throughout the application there are fields (questions) which are mandatory for you to answer before moving on to the next screen. This means you will not be able to lodge your application until you answer all of the fields that are marked as mandatory.

The mandatory fields will be marked with a red asterisk so you can identify what needs to be answered.

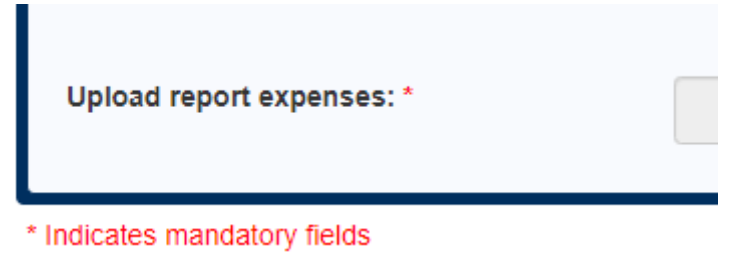

Where you have attempted to proceed to the next screen without answering a mandatory field, the unanswered fields will be brought to your attention so you can easily identify which fields you have missed.

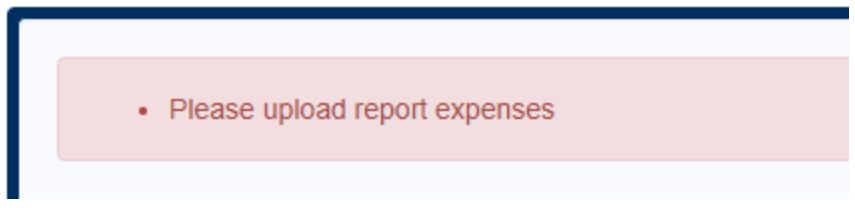

# <span id="page-5-1"></span>**9. Navigation Pane**

As you progress through the screens of the application, a navigation pane becomes visible.

You will not be able to navigate to a screen ahead unless you complete the screen immediately before it, you will however be able to navigate to any screen before it by clicking on the navigation pane to the left of the screen.

 $\uparrow$  > Criminal Injuries Compensation Application

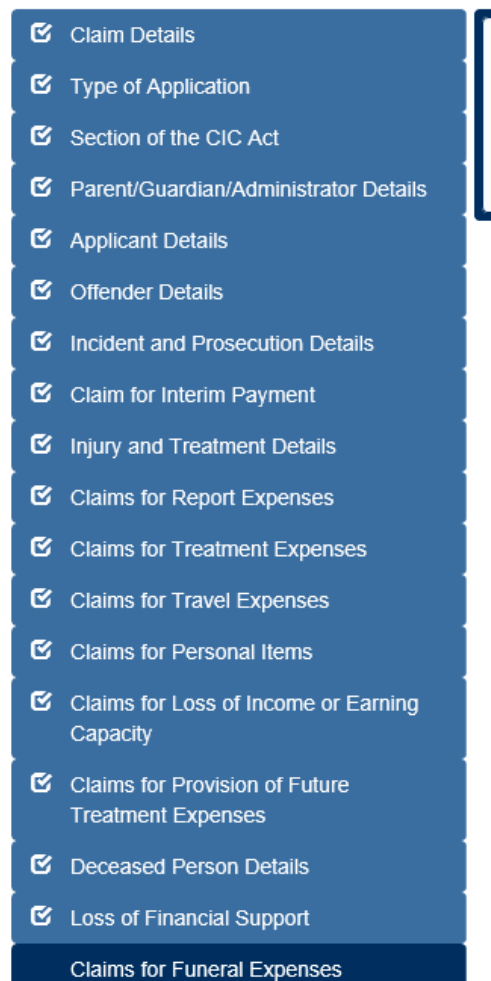

# <span id="page-6-0"></span>**10. Saving Application for Later**

You will be able to save your application mid-way so you can return to it at a later time or date.

The **Save for later** button is located at the bottom of the screen. The application is saved to your account to be resumed within one year.

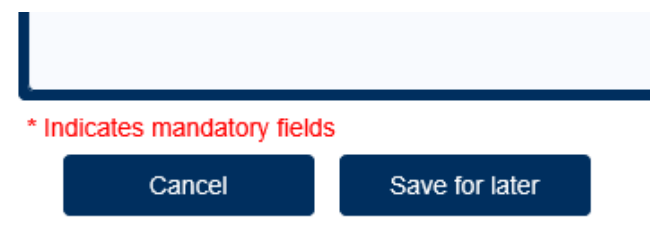

# <span id="page-7-0"></span>**11. Expiry of an Unlodged Application**

A saved application will expire in **one year** from the last date the application was amended.

You will see the expiry date when you visit the Manage Lodgments screen for your account.

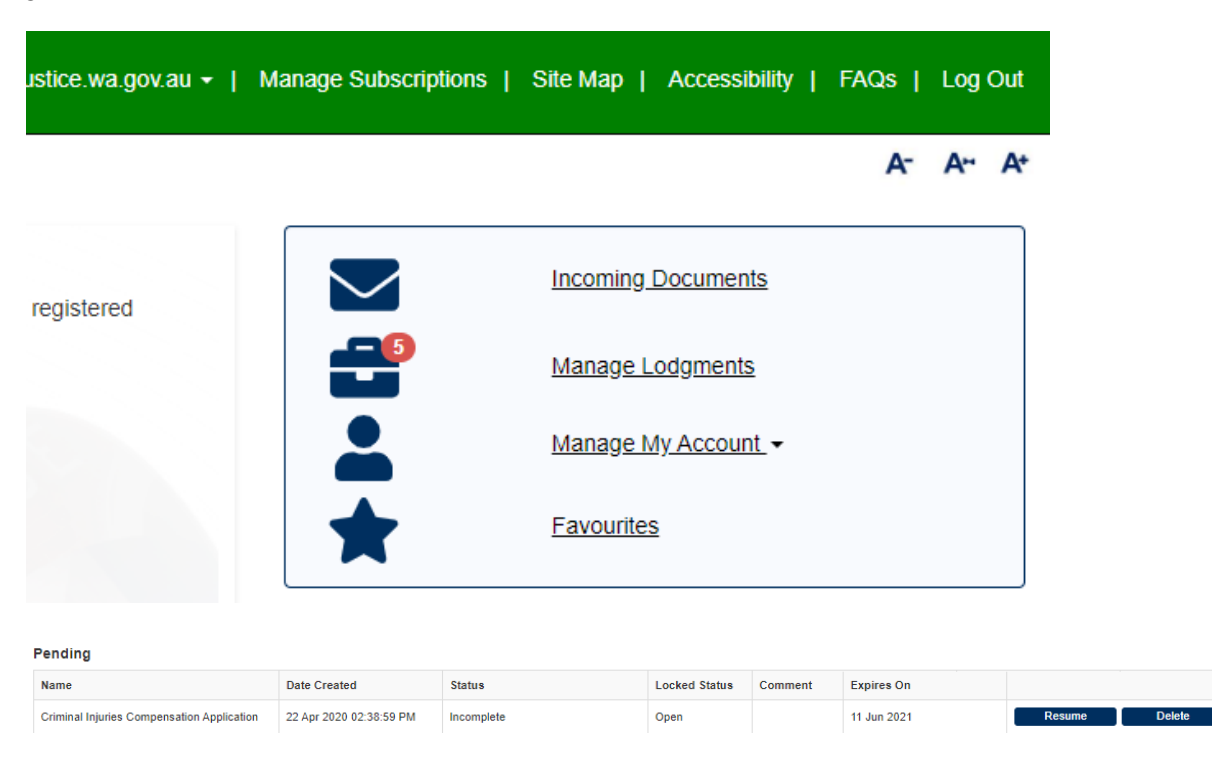

If you find that your application is about to expire but you are still working on it, you will need to Resume your application and make a small amendment somewhere and save. The expiry will then commence from the date of the amendment.

# <span id="page-7-1"></span>**12. Retrieve Incoming Court Documents**

Once criminal injuries compensation has issued correspondence, an email is automatically sent to your email address.

This email contains details about the related matter and a link to log into the eCourts Portal.

#### **CRIMINAL INJURIES COMPENSATION**

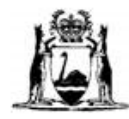

ABN: 70 598 519 443 Level 12, International House, 26 St Georges Terrace Perth, WA, 6000<br>TELEPHONE: (08) 9425 3250 FACSIMILE: (08) 9425 3271

#### Matter Number: CIC/CIC/PER/CIC/338/2020 Matter Title:

The following link contains correspondence from Criminal Injuries Compensation:

CIC Notice - CIC/CIC/PER/CIC/338/2020 - $-15$  Apr 2020

Please be advised that if you are registered for the eCourts Portal the document is also available from the eCourts Portal.

Login to eCourts Portal

This email was sent from an automated address and replies are not monitored.

If you have any queries or questions, please contact Criminal Injuries Compensation.

Yours faithfully,

Court Officer

15 April 2020

01. Log into the eCourts Portal.

02. From the eCourts Portal home page click on the You have an unread incoming document in the Incoming Documents section.

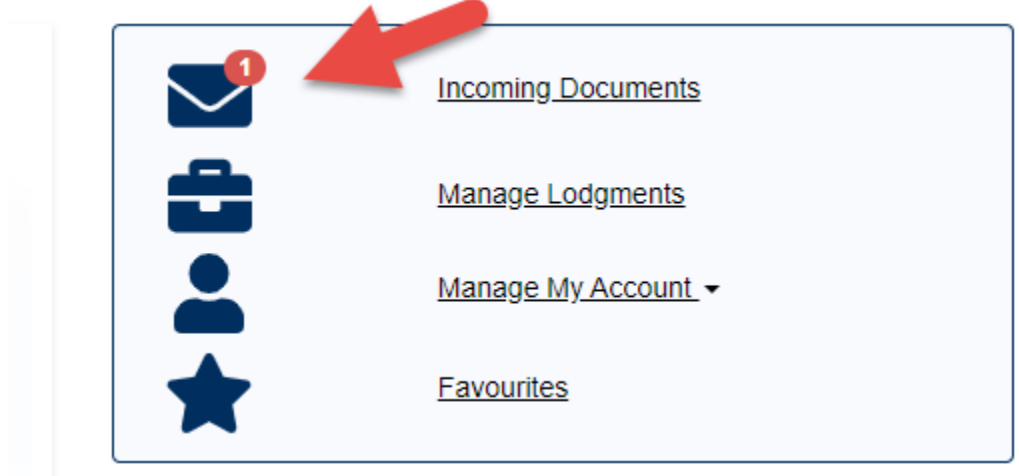

The Document Notification screen displays.

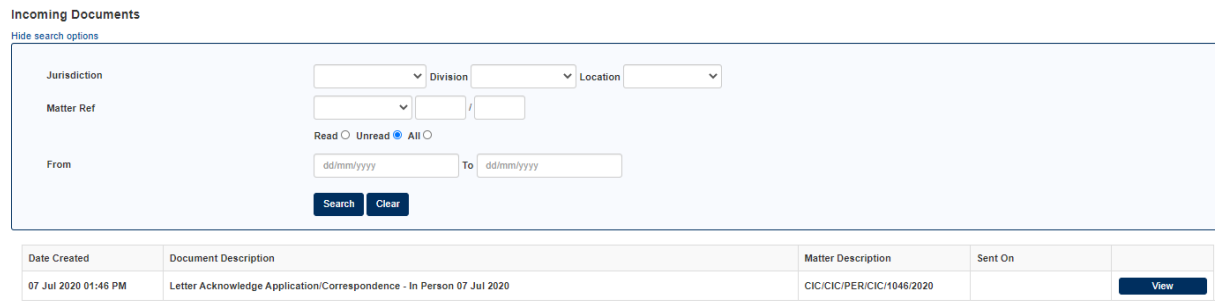

All notifications of incoming correspondence (both read and unread) are displayed.

The ones that have not been read (i.e. viewed) appear in bold.

03. If you have a lot of notifications then the search criteria options will help find the one that you are looking for.

**Jurisdiction**/**Division**/**Location** of the matter (ie. CIC/CIC/PER).

Matter type/index number/year (**Matter Ref**) of the matter (ie. CIC/1/2020).

Whether the notification is **Read**/**Unread.** 

The **Date Received** of the notification.

04. Once you have found the relevant notification (there are also **Document Description** and **Matter Description** columns to help) click the **View** link in that notification's row.

The document is downloaded at the bottom of the browser screen.

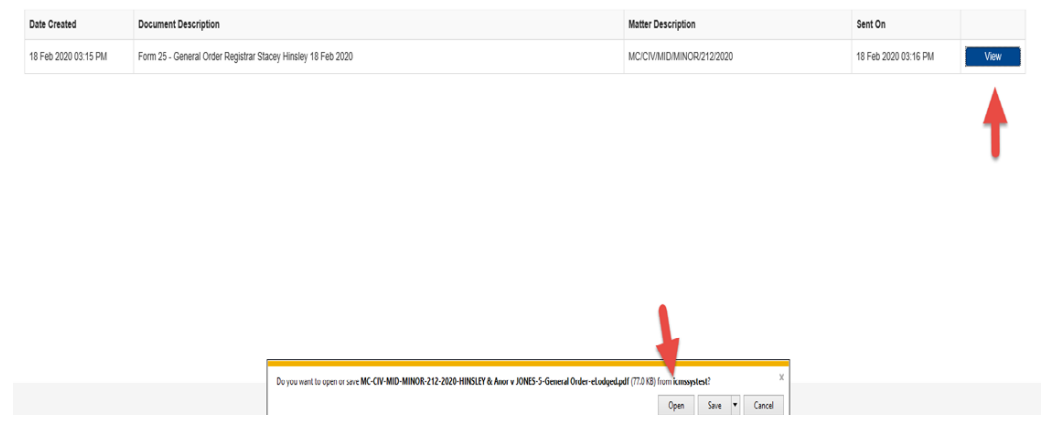

05. Click **Open.** 

A new window opens and displays the document.

# <span id="page-10-0"></span>**13. For further assistance**

#### **Criminal Injuries Compensation**

8:30am to 4:30pm Monday to Friday (except Public Holidays)

Level 10, Golden Square 32 St Georges Terrace PERTH WA 6000

Telephone: (08) 9425 3250

Email: [criminal.injuries@justice.wa.gov.au](mailto:criminal.injuries@justice.wa.gov.au)

#### **Courts Technology Group (CTG) Helpdesk**

8:15am to 5pm Monday to Friday (except Public Holidays)

Telephone: (08) 9425 2645

Email: [ctghelpdesk@justice.wa.gov.au](mailto:ctghelpdesk@justice.wa.gov.au)